## Phase 1: EXPORT YOUR DESIGN

1. Open your Tinkercad design for editing by clicking the Tinker This button:

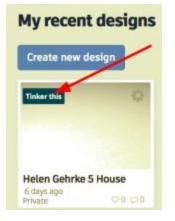

- 2. Make sure your title includes your name, your teacher's name, and the project title!
- 3. Take another look at your project zoom in and look at it from all angles is everything grouped? Are all the pieces securely connected?
- 4. If everything checks out, select your item and look in the upper right corner for the EXPORT button and click it

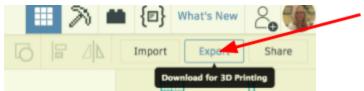

5. Make sure you are on the DOWNLOAD tab, and click the .STL button. When you click the

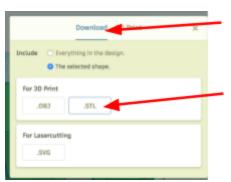

button - your file will be downloaded to wherever your downloads are set to go (Probably your downloads folder)

## Phase 2: CHECK YOUR DESIGN FOR ERRORS

1. Open your Launchpad, and find Print Studio (it may be in a folder called Autodesk)

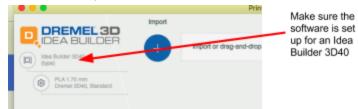

- 2. Click the Blue plus sign to import your project file. Browse to find the file you just downloaded and add it to the software (click on the filename, and click OPEN)
  - a. Your model may import very large if so, click the SCALE TO FIT button that pops up:

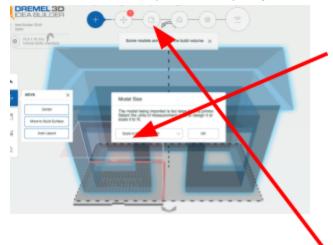

- 3. Look at the top of the software window. Find the REPAIR button and click it. Does the software indicate that there are problems with the model?
  - a. If NO PROBLEMS close out, no need to save, skip to next phase UPLOAD your file for printing
  - b. If PROBLEMS ARE FOUND your model will be RED the number of errors will appear in a box to the lower left. You can try to repair the model by clicking the Auto Repair button (May work if less than 20 or so errors)

If problems are repaired - close out, no need to save, skip to next phase

If problems will NOT repair (rainbow wheel, program will freeze) force quit the application - you will need to go back to Tinkercad to fix your model

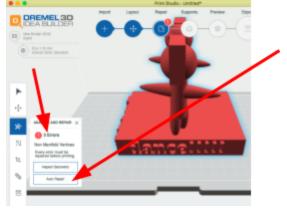

## PHASE 3: UPLOAD YOUR MODEL FOR PRINTING

- 1. Use your favorite model to go to your school's INNOVATION CENTER website (ccsd93.com / Select a School / go to Innovation Center tab)
- 2. Once on your INNOVATION CENTER website, look for the links on the left and find the 3D Printing Information link and click on it

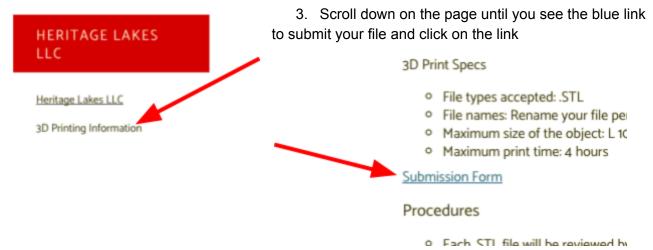

4. Follow the directions to fill in the form and submit your project for printing!!

A teacher will ready your file for printing. If there is a problem with your project, you will be notified.